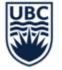

THE UNIVERSITY OF BRITISH COLUMBIA

# SPEND AUTHORIZATION / CASH ADVANCES

November 22, 2023

**Fiona Stirling** 

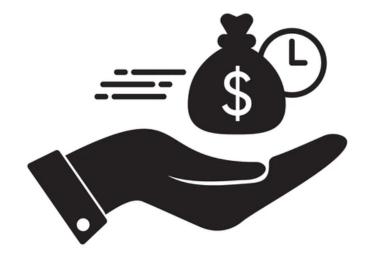

### AGENDA

- . Terminology
- When to use
- Requesting a Spend Authorization (SA) / Cash Advance
- Reconciling the Expense
- Returning Unspent Amounts
- Closing a Spend Authorization
- Reports
- Q&A

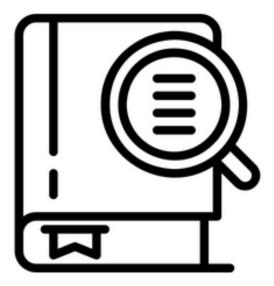

#### TERMINOLOGY

#### **SPEND AUTHORIZATION VS CASH ADVANCE**

- Spend Authorizations are used to optionally obtain approvals for purchases/spend before incurring the actual expenses
- Spend Authorizations are also used to create a request for a cash advance in Workday.

\*UBC generally does not use spend authorizations for pre-approvals so the terms Spend Authorizations and Cash Advances are used interchangeably.

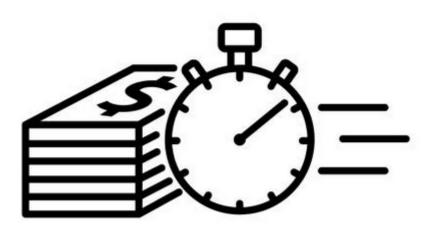

#### WHEN TO USE

### **COMMON USES**

- Travel to remote areas that may not have access to other payment methods
- Travel overseas where cash payments are required (currency converted prior to travel or on arrival) or access to other payment methods is not available
- To provide funds so that an employee is not out of pocket while travelling if they don't have a UBC Visa
- To provide meals and incidental allowances for team travel
- For token of appreciation payments per the Indigenous Finance guidelines
- To provide or purchase incentives for research subject participants

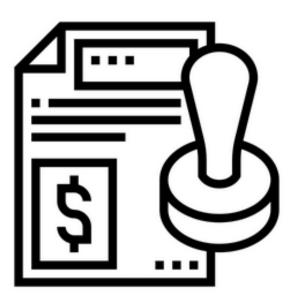

#### **REQUESTING A SPEND AUTHORIZATION**

## **KEY CONSIDERATIONS**

- Have all other payment methods already been considered?
- When submitting a request for a cash advance the **Cash Advance Request** box must be checked failure to select this will result in the requester not receiving funds.
- Only one outstanding Cash Advance is permitted for each employee. New Cash Advances will not be approved until the last advance is fully reconciled
- Sufficient time should be allowed for all reviews and approval. Finance suggests allowing 7 – 10 business days
- Submitting a spend authorization serves as the Claimant's certification that they understand all expenses must comply with UBC's policies and any sponsor or donor terms and conditions where applicable.

### **CREATE A SPEND AUTHORIZATION**

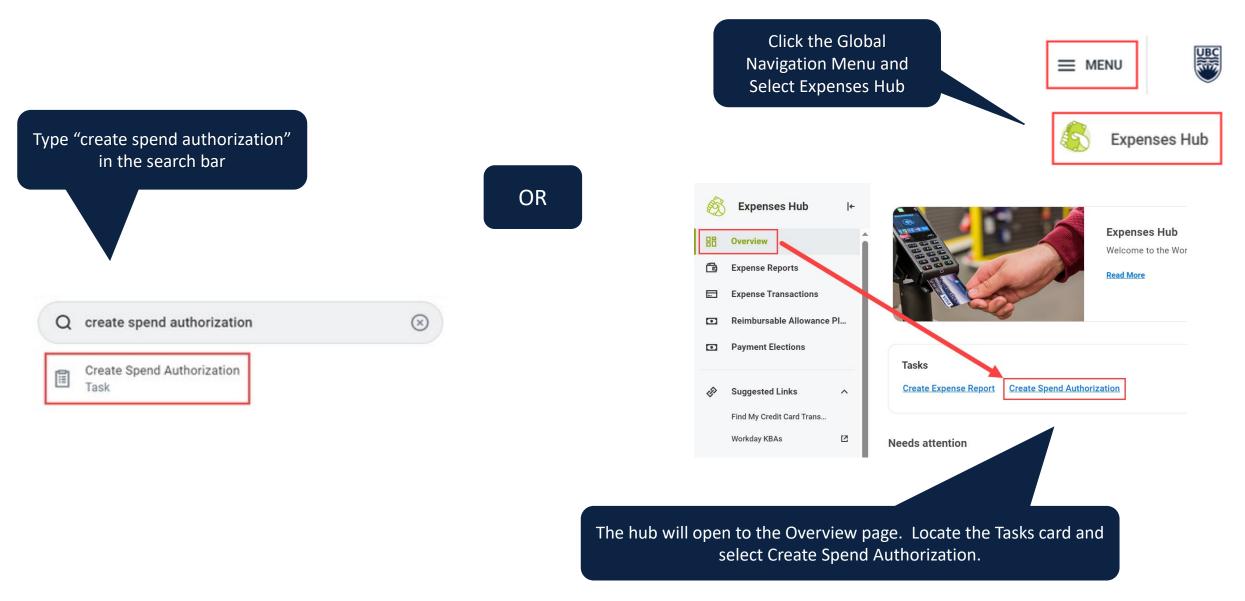

#### **ENTER SPEND AUTHORIZATION DETAILS**

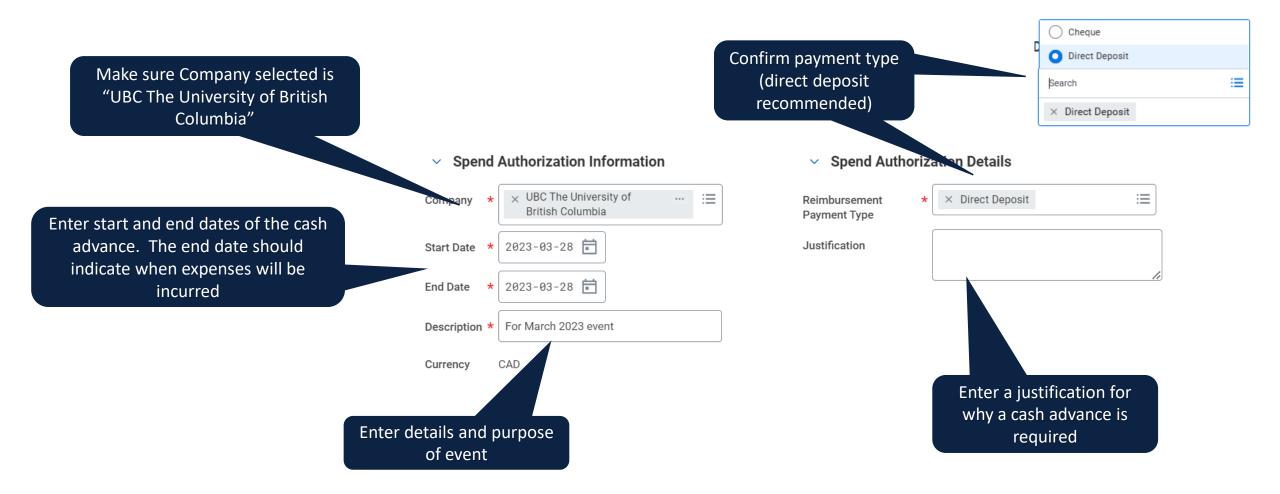

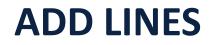

| Click Add to add a new spend<br>authorization line |                           |             |
|----------------------------------------------------|---------------------------|-------------|
|                                                    |                           |             |
|                                                    | Spend Authorization Lines | Attachments |
|                                                    | (+) Add                   |             |

\* You can add multiple Spend Authorization lines to a Spend Authorization. This should be done if you are planning to use the Cash Advance for a variety of expenses and/or if the Cash Advance is to be charged to different Worktags.

## **CODE SPEND AUTHORIZATION**

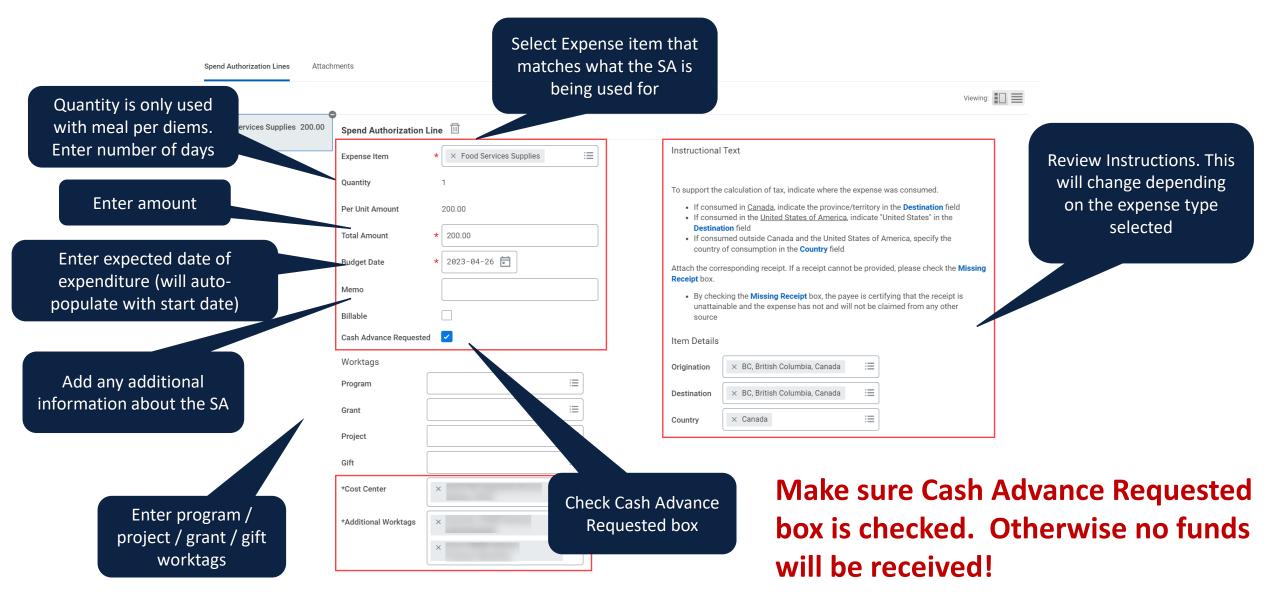

### **CODE SPEND AUTHORIZATION - MILEAGE**

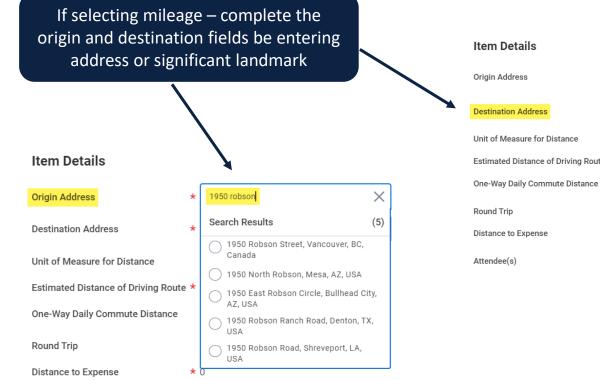

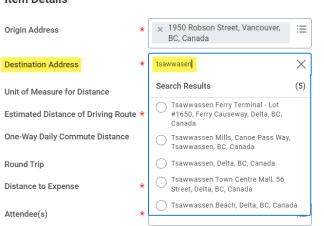

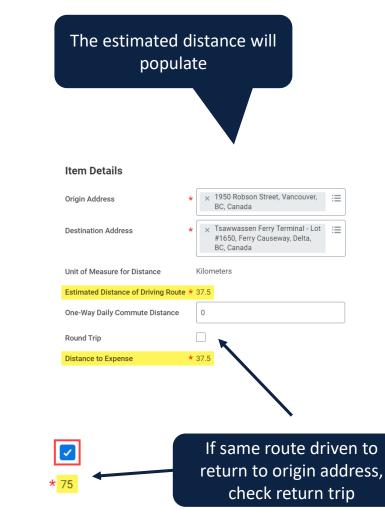

Round Trip

Distance to Expense

### **SUBMIT SPEND AUTHORIZATION**

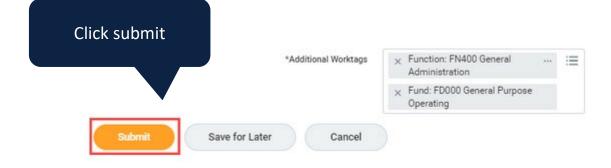

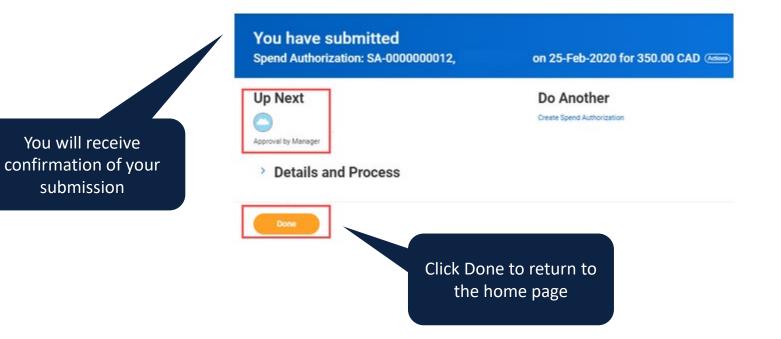

#### **SPEND AUTHORIZATION WORKFLOW**

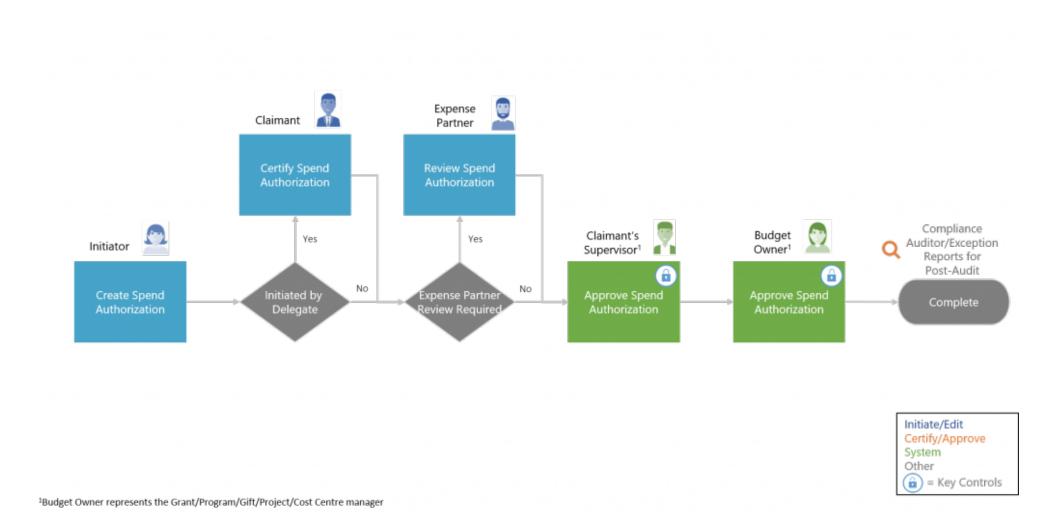

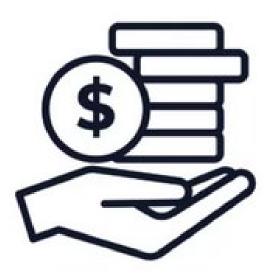

#### **RECONCILING THE EXPENSE**

#### **CREATE AN EXPENSE REPORT**

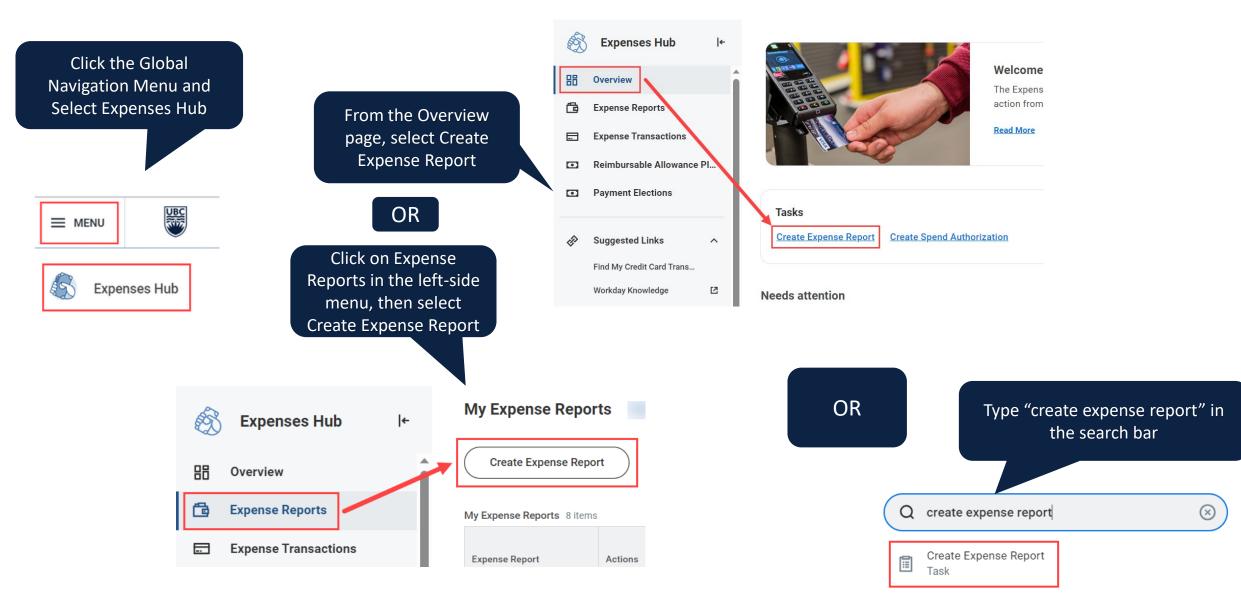

#### **ENTER EXPENSE REPORT DETAILS**

#### **Create Expense Report**

#### Expense Report Information

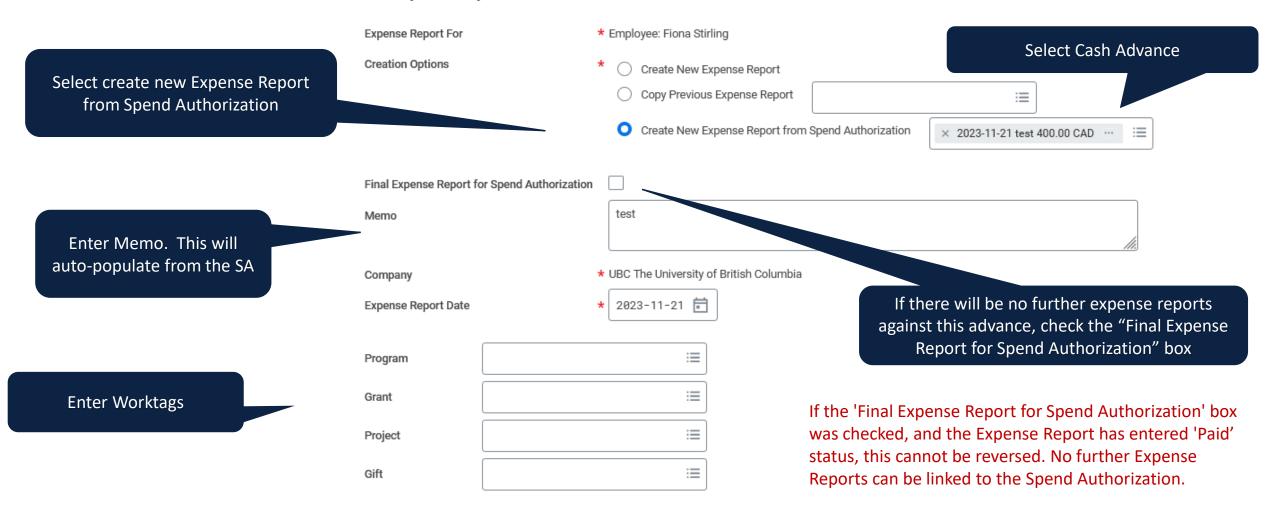

### **ENTER EXPENSE REPORT DETAILS – MULTIPLE POSITIONS**

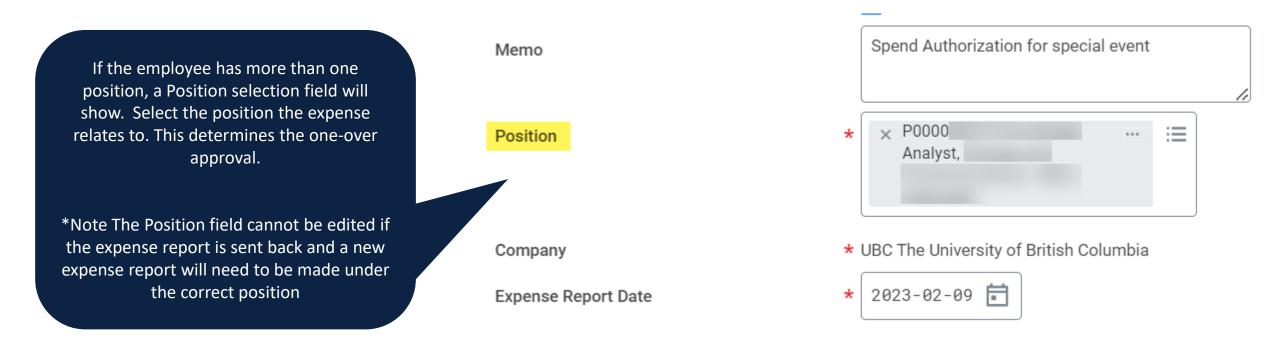

Do not combine expenses for multiple positions in one expense report. Create separate expense reports for each position.

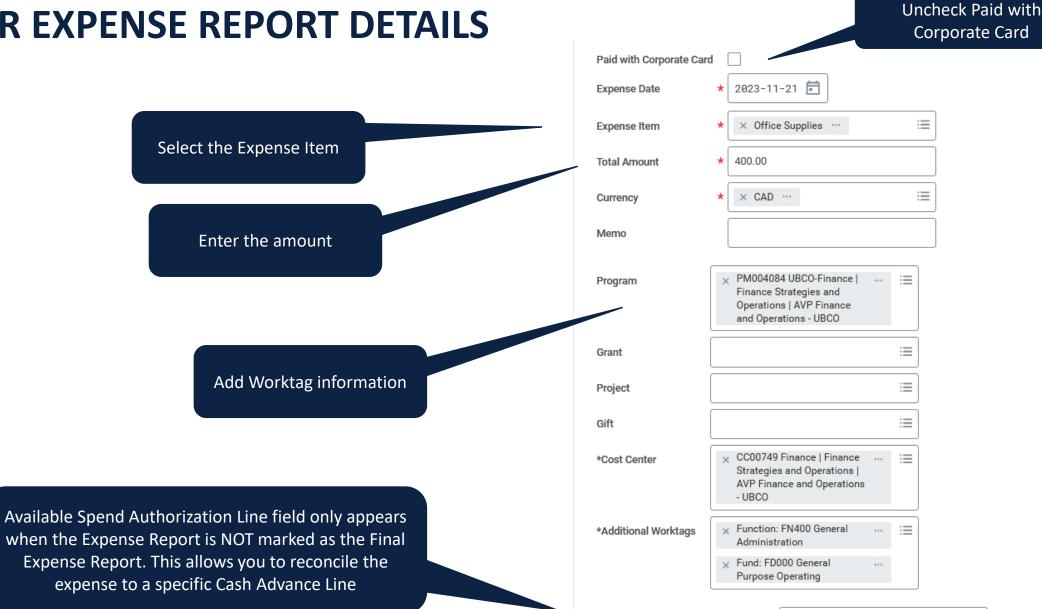

#### **ENTER EXPENSE REPORT DETAILS**

Available Spend Authorization Lines

× Office Supplies - 400.00 CAD

 $\equiv$ 

#### **ENTER EXPENSE REPORT DETAILS**

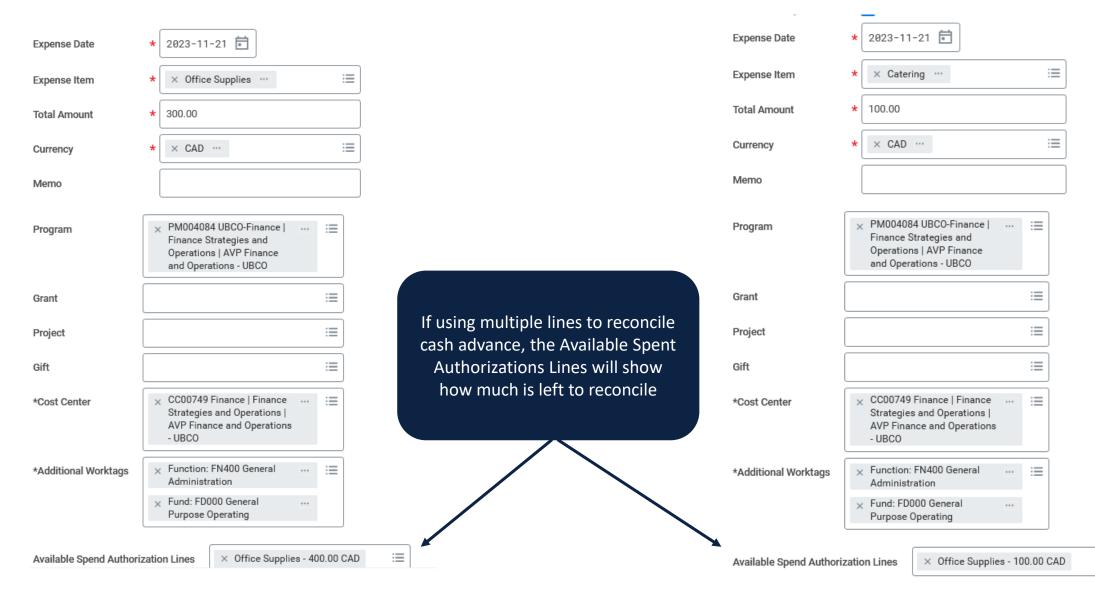

 $\equiv$ 

## **COMPLETE EXPENSE REPORT DETAILS**

Complete remainder of Expense Report:

- Include Attendees if Travel or Hospitality and Entertainment related expense
- Include place of consumption
- Itemize as needed
- Add supporting documents or select missing receipt

\* The cash advance reconciliation can be combined with other expense report transactions (out of pocket reimbursements, credit card transactions)

#### **RETURNING UNSPENT AMOUNTS**

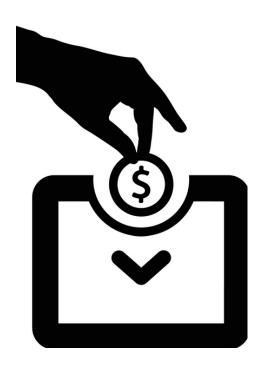

#### **USE RECORD CASH SALE BP TO DEPOSIT UNSPENT FUNDS**

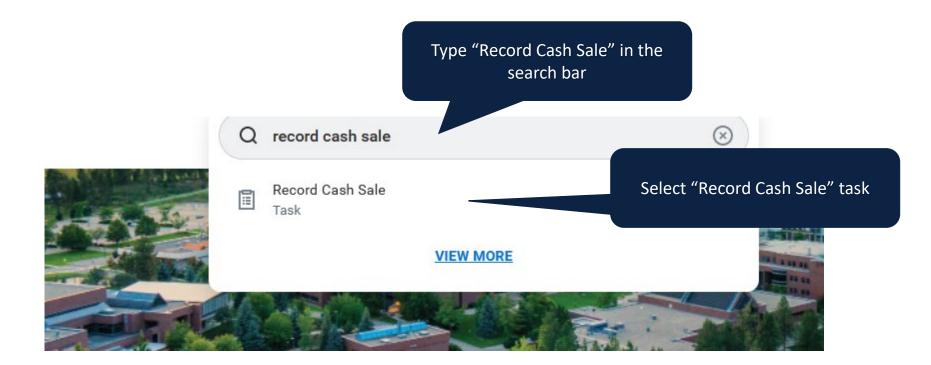

#### **Record Cash Sale**

Cash Sale is to be used to record Sundry revenues. If you wish to record revenue against a UBC customer, please ensure you generate an invoice first.

\* Please limit number of cheques to 25 cheques for each Cash Sale transaction. If have more than 25 cheques, please record as a separate cash sale for deposit.

Please ensure following information is entered correctly

i. One cheque per line

ii. Cheque and payor information is entered in the right convention to be printed on deposit slip (Input in Line "Memo" field: cheque#; payor)

iii. Deposit reference # added is valid (format: Txxxxxx)

#### Steps

#### A. Input Cash Sale Information

For Customer, please enter "Miscellaneous Cash Receipts"

#### B. Input Payment Information

Create Customer Deposit

Select 'create deposit' check box

Select bank account ("USD deposit" use Bank account 18070; "CAD and other Non-USD currency deposit" use Bank account 18001)

Use the weblink below to obtain the unique "Deposit reference ID" from the number generator (e.g. Txxxxxxx)

Take the number generated and enter into the "Deposit Reference" box

C. Submit

Please check deposit information is entered correctly <u>before</u> hit the "Submit" button. Once Submitted, can not go back to change deposit information (i.e. Bank account, Deposit reference number). To correct, Cancel and Record a new cash sale.

#### Links

To obtain unique "Deposit Reference ID" from "Number generator", please click here Deposit Number Generator

Use Link to obtain Deposit Reference ID

To check Revenue Category Tax Applicability, please click here: <u>Tax Applicability</u>

If the Revenue Category is not listed on the above report, please use this report to choose the correct tax code based on the customer's shipping address: <u>Tax Code</u>

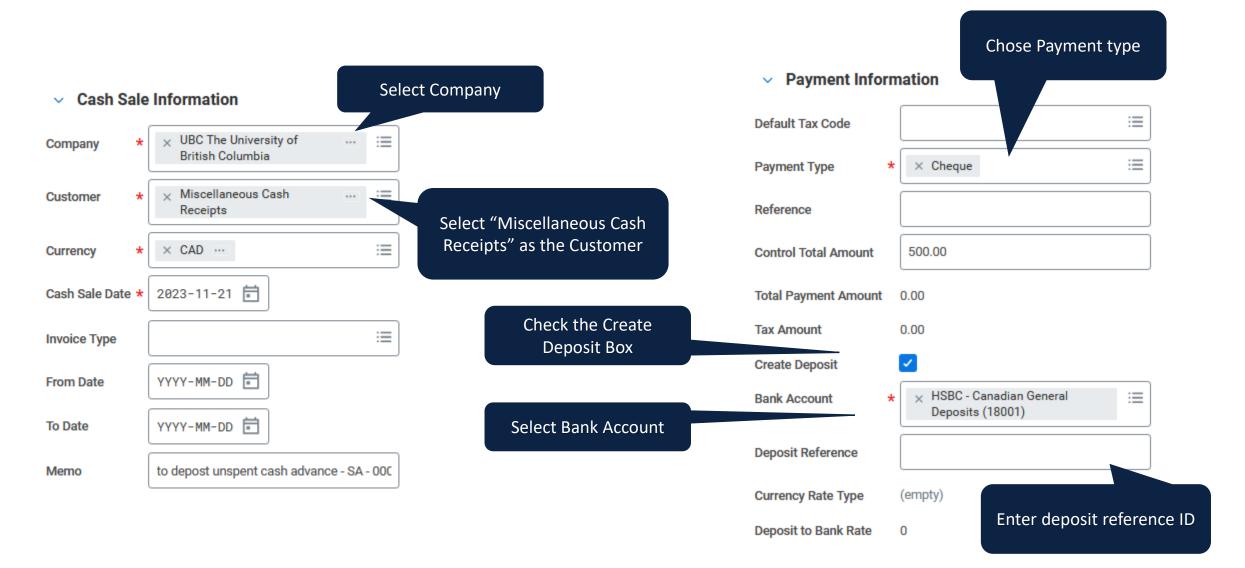

| Invoice Lines        | Tax        | Attachments                                            | Repayment" a | Select "Cash Advance<br>Repayment" as the<br>Revenue Category |                       |          |  |
|----------------------|------------|--------------------------------------------------------|--------------|---------------------------------------------------------------|-----------------------|----------|--|
| Invoice Lines 1 iter | n<br>Order | *Company                                               | Sales Item   | Revenue Category                                              | Line Item Description | Quantity |  |
| (±) (=)              | <b>VV</b>  | × UBC The ···· ∷≡<br>University of<br>British Columbia | :=           | X Cash Advance ∷≣<br>Repayment                                |                       |          |  |

| Enter the amount                         | Unit Price | Extended<br>Amount | Analytical<br>Amount | Transaction Date | From Date  |  |
|------------------------------------------|------------|--------------------|----------------------|------------------|------------|--|
| being deposited under<br>Extended Amount | 0.00       | 500.00             | 0.00                 | YYYY-MM-DD       | YYYY-MM-DD |  |
|                                          |            |                    |                      |                  |            |  |

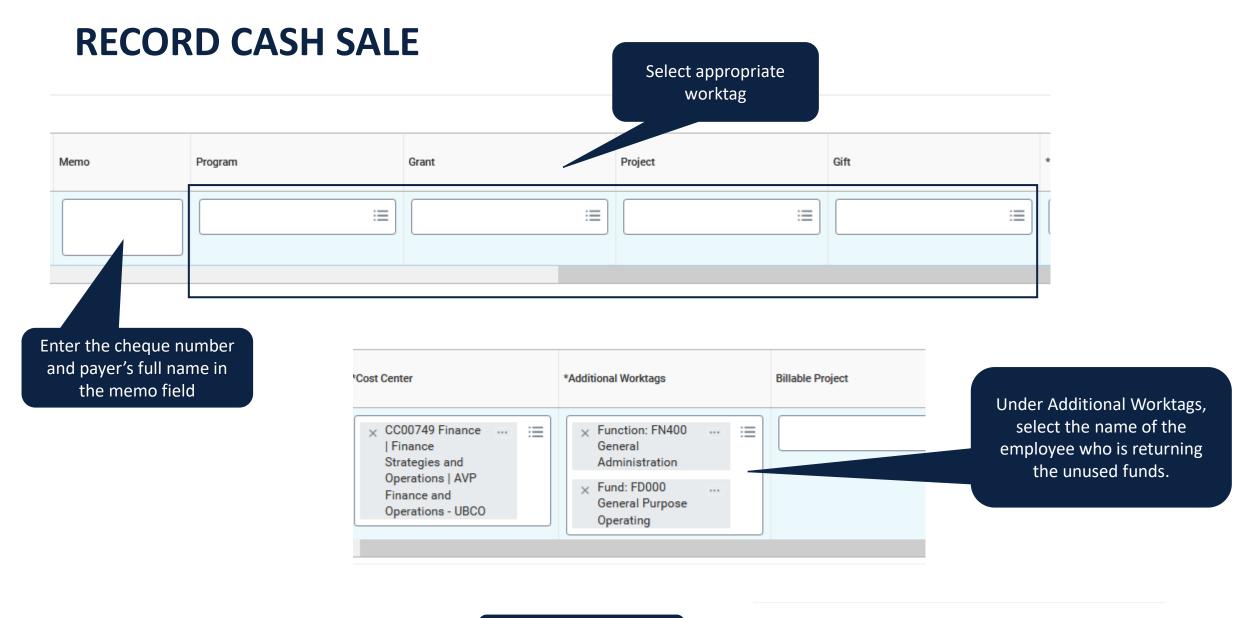

Click Submit Save for Later Cancel

- Print the deposit slip and include it along with the cheque into the deposit bag.
- Submit an ISC ticket to apply the deposit to the Cash Advance. Include the following:
  - SA number
  - Employee name
  - Amount
  - Cash Deposit reference number
  - If the SA is fully reconciled, request the SA be closed

#### **CLOSING A SPEND AUTHORIZATION**

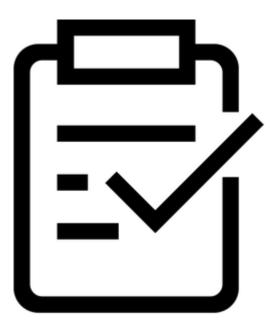

#### **FIND SPEND AUTHORIZATION**

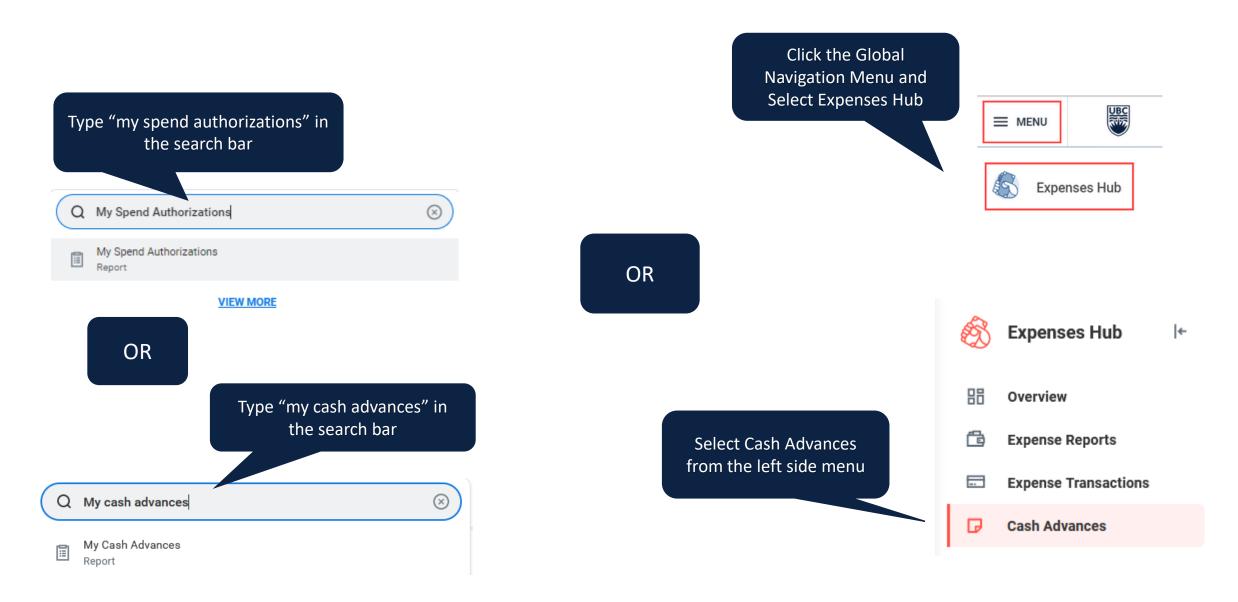

## **CLOSE SPEND AUTHORIZATION / CASH ADVANCE**

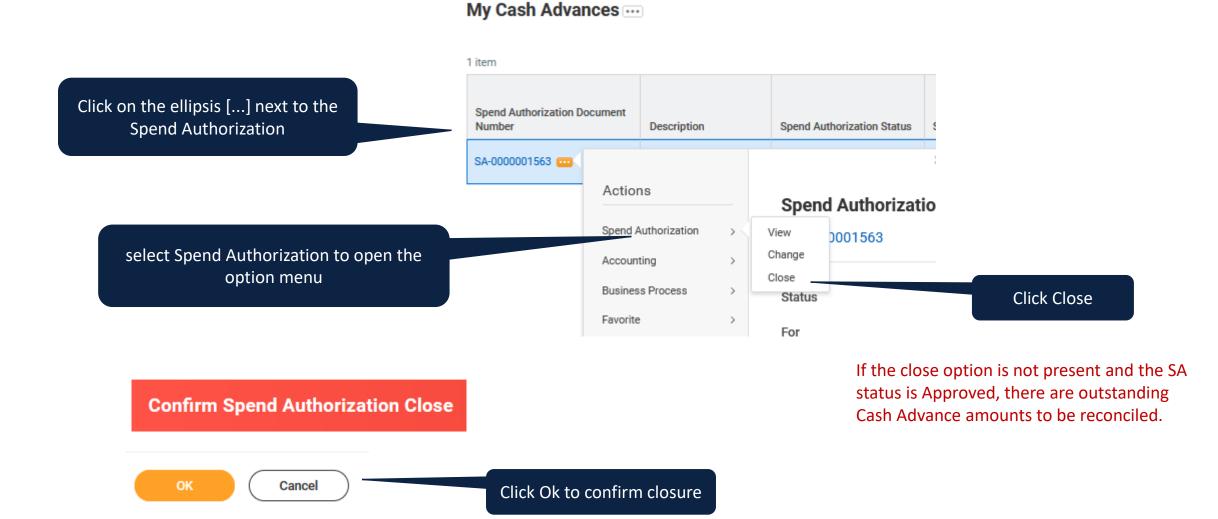

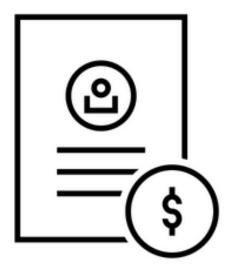

#### **REPORTS**

## **SPEND AUTHORIZATION / CASH ADVANCE REPORTS**

- *Find Spend Authorization Lines for Organization* for all spend authorizations for your organization or organization hierarchy
- My Spend Authorizations view your own spend authorizations, including status, balance and any related expense reports. Can view, cancel or change existing spend authorizations, as well as create new ones
- *My Cash Advances* view your own cash advances, including status, balance and any related expense reports.
- *My Team's Cash Advances* Find cash advances for members of your team (based on sup org).

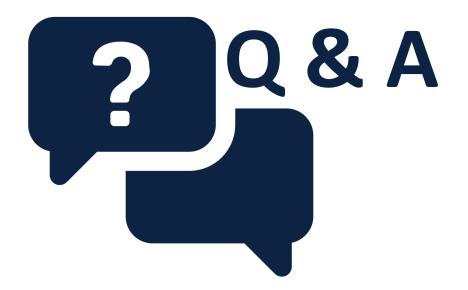

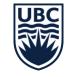

#### **UBC RESOURCES**

- Knowledge Base Articles:
  - Request a Cash Advance or Spend Authorization
  - <u>Create an Expense Report to Reconcile Cash Advances</u>
  - Closing a Cash Advance or Spend Authorization
  - <u>Cash Receipt and Repayment Process</u>